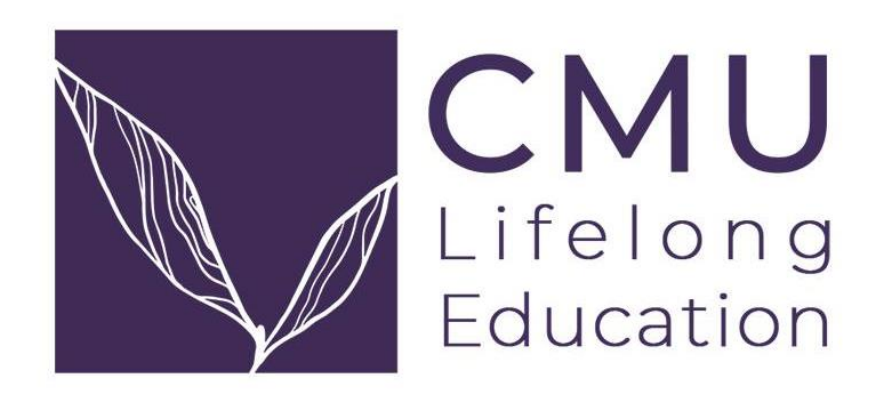

## *คู่มือการเปิดกระบวนวิชาเรียนร่วม*

*โครงการจัดตั้งวิทยาลัยการศึกษาตลอดชีวิต มหาวิทยาลัยเชียงใหม่*

ADDRESS

2nd floor, Building A, Innovative Center, Chiang Mai University, Chiang Mai, Thailand 50200

โทรศัพท์ (+66) 53 943 696 หรือ (+66) 64 995 9333 lifelong@cmu.ac.th

## **คู่มือการเปิดกระบวนวิชาเรียนร่วม**

1

กระบวนวิชาเรียนร่วม เป็นกระบวนวิชาที่ให้ผู้เรียนในระบบการศึกษาตลอดชีวิตเรียนร่วมกัน กับนักศึกษามหาวิทยาลัยเชียงใหม่ โดยในการเปิดกระบวนวิชาเรียนร่วม มีขั้นตอนดังนี้

**ขั้นตอนที่ 1** ผู้ได้รับมอบหมายจากส่วนงานสามารถเปิดกระบวนวิชาที่ประสงค์จะให้ผู้เรียน เรียนร่วมกับนักศึกษามหาวิทยาลัยเชียงใหม่ ผ่านระบบ มชท๓๐ ของระบบงานทะเบียนการศึกษาในเว็บไซต์ของ สำนักทะเบียนและประมวลผล www.reg.cmu.ac.th/registrationoffice/ ตามปฏิทินการศึกษาเช่นเดียวกับการ เปิดกระบวนวิชาปกติ โดยสามารถเข้าสู่ระบบผ่านไอคอน "สำหรับภาควิชา" ดังรูปที่ ๑ และเข้าสู่ระบบโดยใช้ รหัสผ่านสำหรับอีเมล์ของมหาวิทยาลัย ( CMU ACCOUNT @cmu.ac.th )

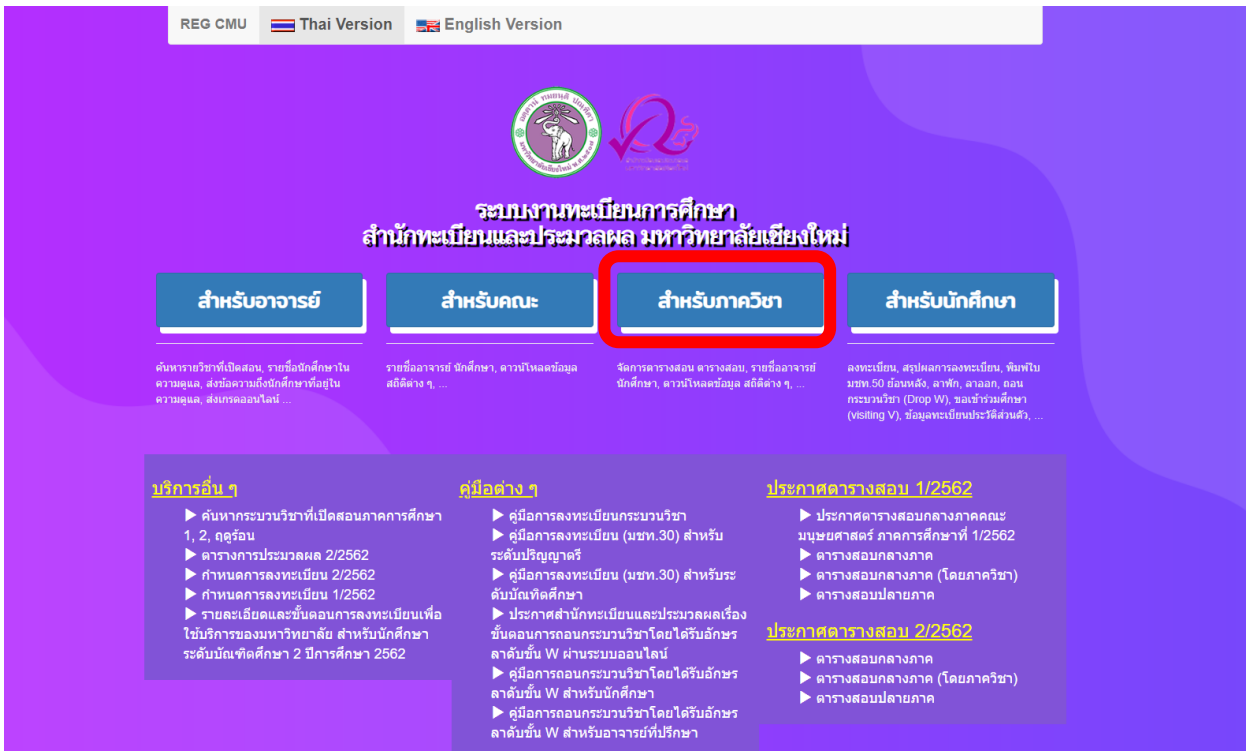

**รูปที่ 1** ระบบงานทะเบียนการศึกษา สำนักทะเบียนและประมวลผล มหาวิทยาลัยเชียงใหม่

**ขั้นตอนที่ ๒** แก้ไขกระบวนวิชาเพื่อเปิดให้เรียนร่วม

- 2.1 เลือกเมนูระบบตารางเรียนตารางสอน
- ๒.๒ เลือกภาคการศึกษา
- ๒.๓ ทำการเลือกกระบวนวิชาที่ต้องการเปิดเพื่อให้ผู้เรียนเข้าศึกษาร่วมกับนักศึกษา

มหาวิทยาลัยเชียงใหม่ ทำการเลือกไอคอน "แก้ไข" เพื่อเปลี่ยนสถานะของกระบวนวิชา ดังรูปที่ ๒

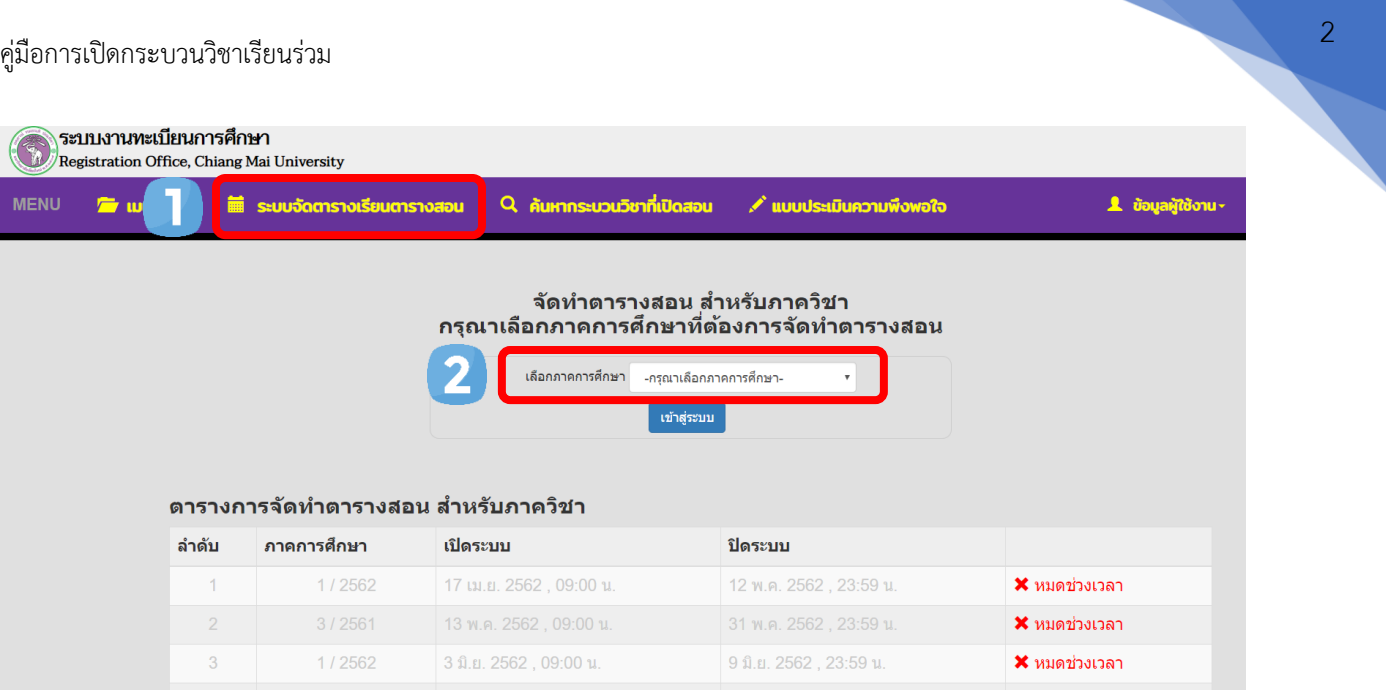

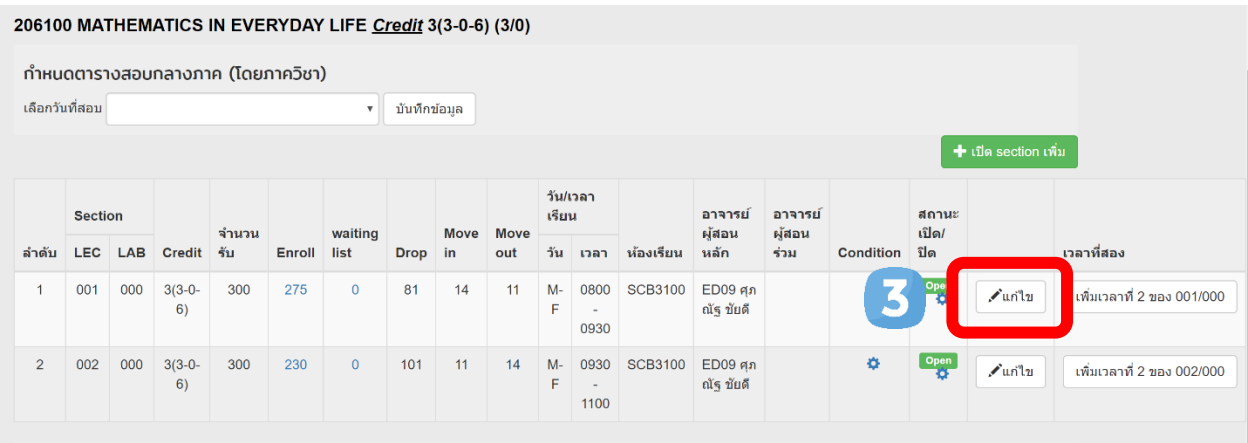

**รูปที่ ๒** การเปลี่ยนกระบวนวิชาเพื่อเปิดสำหรับผู้เรียน

**ขั้นตอนที่ ๓** โดยไปที่หน้าต่างคำถาม "SECTION นี้เปิดให้ผู้เรียนในระบบการศึกษาตลอดชีวิต หรือไม่" และทำการแก้ไขเพื่อเลือก "ใช่ เปิดให้ ผู้เรียนในระบบการศึกษาตลอดชีวิตด้วย" และทำการระบุจำนวน ผู้เรียนที่สามารถรับได้ เมื่อกรอกข้อมูลเสร็จสิ้นให้เลือกไอคอน "บันทึกข้อมูล" ในรูปที่ ๓

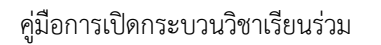

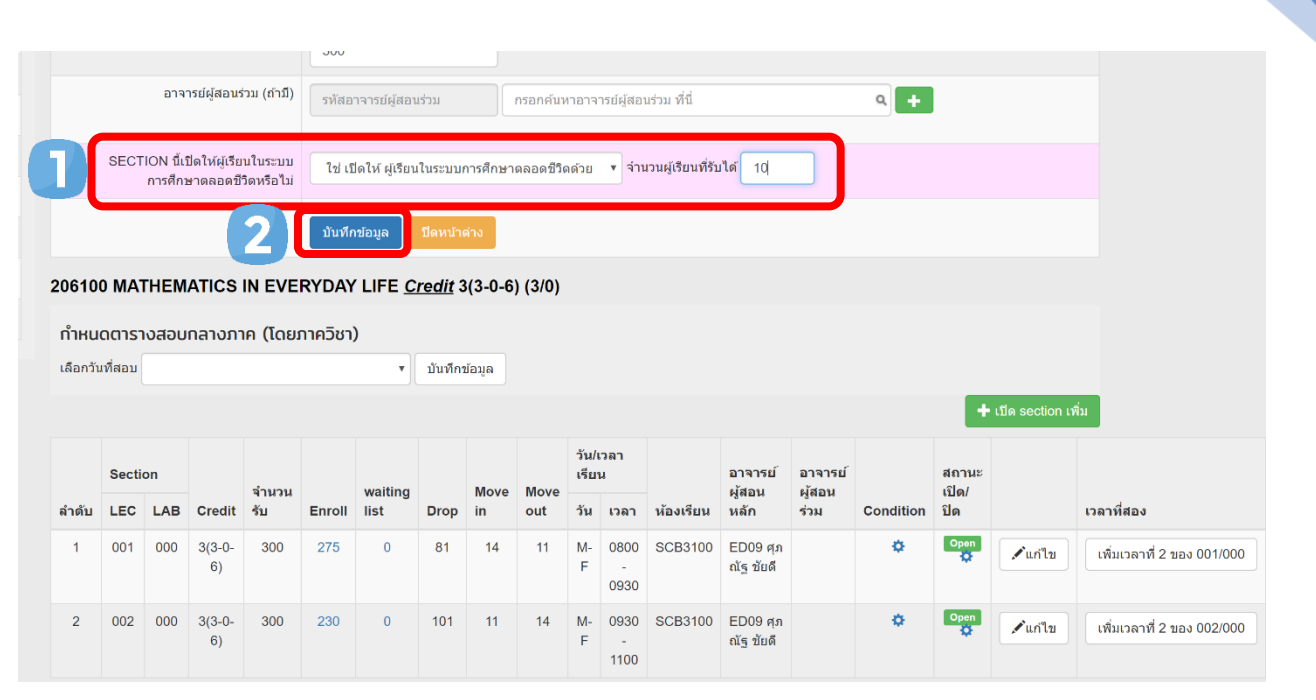

**รูปที่ ๓** การกำหนดตอนและจำนวนผู้เรียนในระบบการศึกษาตลอดชีวิต

**ขั้นตอนที่ ๔** เมื่อบันทึกสำเร็จ เว็บไซต์จะแสดงผลของตอนสำหรับกระบวนวิชาที่เปิดให้ผู้เรียนใน ระบบการศึกษาตลอดชีวิต ซึ่ง Section จะถูกสร้างสำหรับผู้เรียนออกมาเป็น Section คู่ขนานโดยจะปรากฏ สถานะของตอนใหม่ ดังรูปที่ ๔

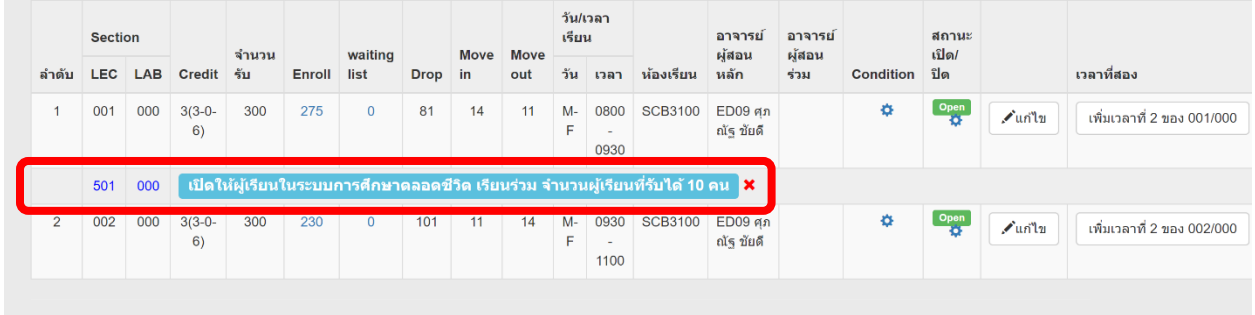

**รูปที่ ๔** การแสดงผลของตอนที่เปิดให้ผู้เรียนในระบบการศึกษาตลอดชีวิตเรียนร่วม

**ขั้นตอนที่ ๕** เลื่อนมาบริเวณท้ายของหน้าต่าง จะปรากฏช่องให้กรอกข้อมูลที่เกี่ยวข้องของกระบวน วิชาเรียนร่วม เพื่อใช้สำหรับการประชาสัมพันธ์กระบวนวิชาเรียนร่วมบนเว็บไซต์ของโครงการจัดตั้งวิทยาลัย การศึกษาตลอดชีวิต ให้ทำการกรอกรายละเอียดข้อมูลให้ครบถ้วนและเลือกไอคอน "บันทึกข้อมูล" เพื่อเสร็จสิ้น กระบวนการดังรูปที่ ๘ ข้อมูลกระบวนวิชาและตอนของกระบวนวิชาจะปรากฎในหน้าเว็บไซต์ของโครงการจัดตั้ง วิทยาลัยการศึกษาตลอดชีวิตเพื่อให้ผู้เรียนลงทะเบียน

3

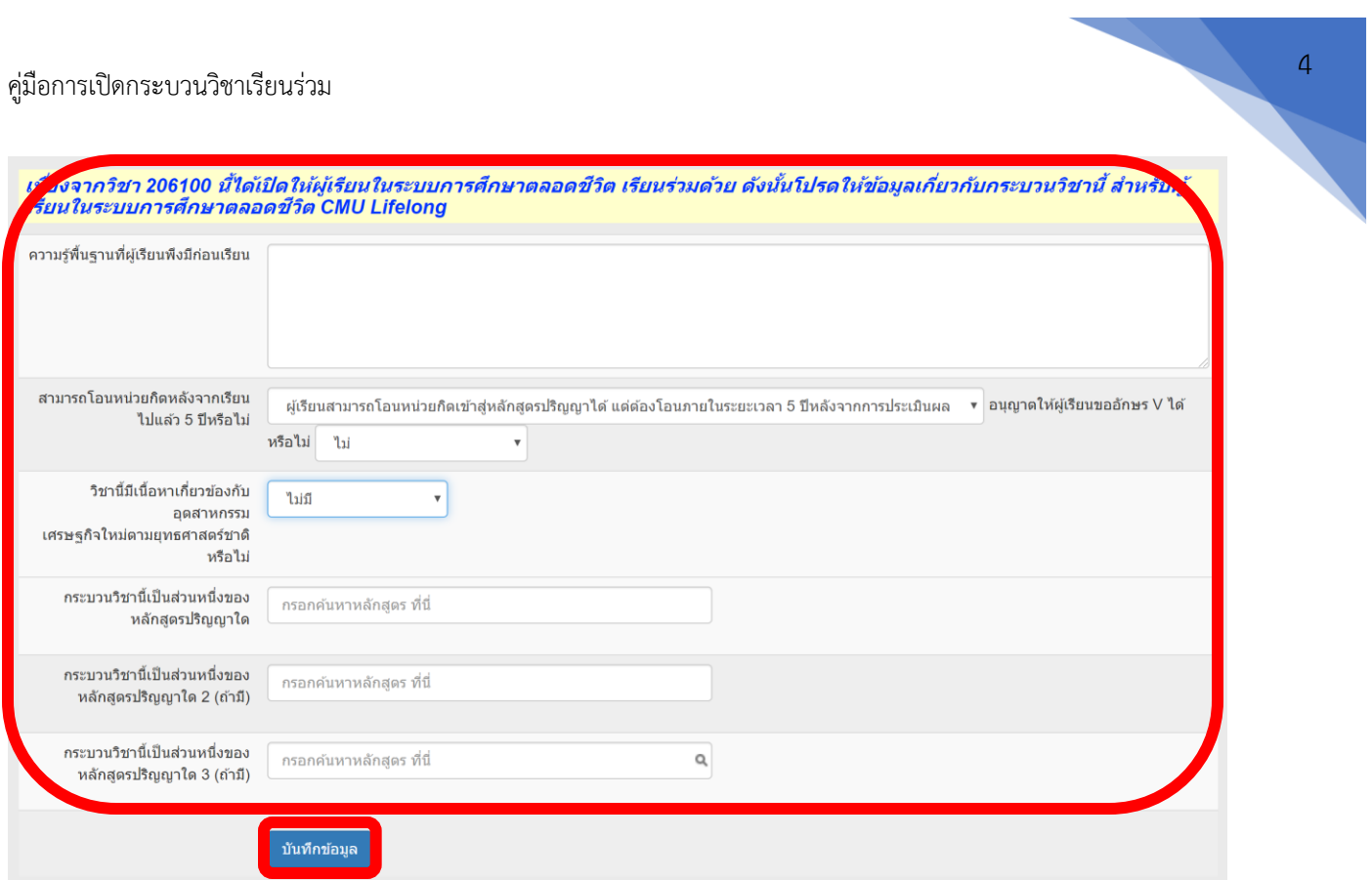

**รูปที่ ๕** ตารางข้อมูลที่เกี่ยวข้องกับกระบวนวิชา

**ขั้นตอนที่ ๕** อาจารย์ผู้สอนกระบวนวิชาสามารถตรวจสอบผู้เรียนร่วมโดยเข้าสู่ระบบของสำนัก ทะเบียนและประมวลผล ในหน้าตอนของผู้เรียน